# 研修受講の手順

#### 1. 準備物

講義(e ラーニング研修)受講時

テキスト

中央法規出版「障害者相談支援従事者研修テキスト現任研修編(2020 年 7 月発行)」

※注文後、到着まで時間がかかる場合がありますので、余裕を持ってご 用意ください。

 インターネットに接続できるパソコンまたはタブレット、スマートフォ ン等

※インターネット通信環境の良い場所での受講をお願いします。 ※インターネットの通信料については、受講者のご負担となります。通 信制限のない環境での受講を推奨します。

演習(Zoom 研修)受講時

- 受講決定通知書 兼 受付票
- 講義資料および演習資料
- · 保健福祉振興財団 HP https://kensvu.hokenfukushi.or.jp/wel18-2/ 令和 5 年度 福岡県相談支援従事者現任研修【更新者コース】のダウン ロード必須資料より、研修日までにダウンロード、印刷してください。 ※資料は現在準備中です。ダウンロード可能になりましたら、メールに て案内いたします。
- 筆記用具

※研修3日目終了後に(C日程 1/11(木)、D日程 1/19(金))、課題に取り組 んでいただきます。受講者全員、提出必須です。 課題についての説明は、3 日目研修終了後に実施します。

# 2. 講義(e ラーニング) 【視聴期間:12 月1日(金)~12 月8日(金)】

### 3. 受講の手順

(1) e ラーニングのサイトへアクセス サイトへアクセスします。サイトの URL、ユーザーID およびパスワードは、 11月29日 (水)にメールにて連絡します。

(2) ログイン

表示された画面にユーザーID・パスワードを入力し、「ログイン」をクリック してください。

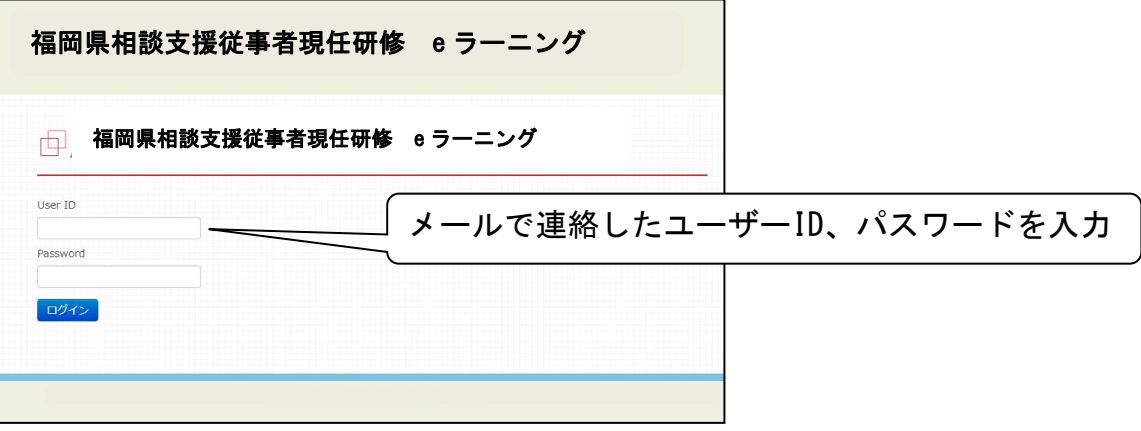

(3) 受講開始

画面右側にある研修メニューから現任者研修を選択し、順番に受講して ください。

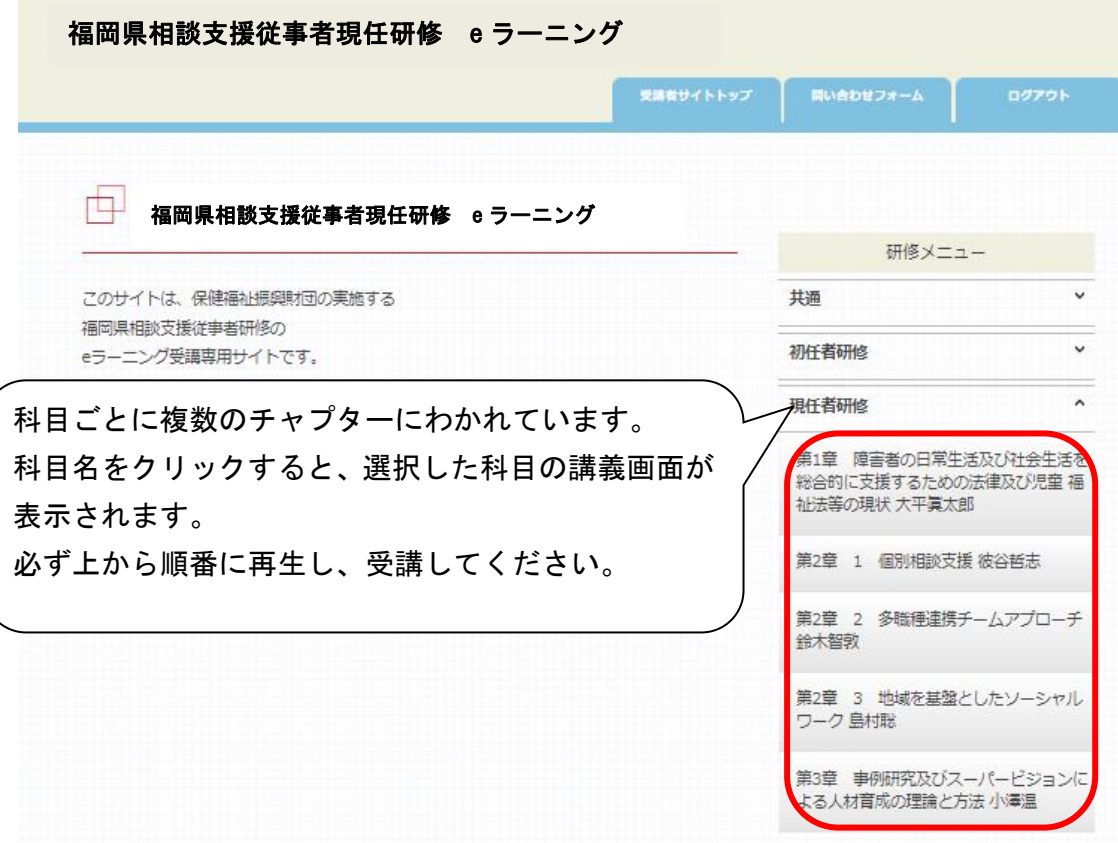

### 4. 受講時の禁止事項

システム管理者によって、受講者のログイン履歴等を管理しております。 不正が認められた場合は、受講を中止させていただきます。その際、受講 料の返金は一切いたしませんので、ご注意ください。また、悪質な不正の 場合は、監督官庁等に報告することがあります。 本研修の受講に際し、以下の各号いずれかに該当する行為は禁止としま す。

- (1) 受講を通じて、又は受講に関連して、コンピュータウイルス等の有害なプ ログラムを使用もしくは提供する行為
- (2) 受講者本人以外が、受講者のログイン ID・パスワードを使用して受講する 行為
- (3) コンテンツ等の全て又は一部を改ざんする行為
- (4) 講義のスキップや早送りでの視聴等、定められた講義時間を満たさない視 聴行為
- (5) コンテンツを録画・録音する行為
- (6) 視聴したコンテンツの内容を、受講者本人以外の第三者へ漏えいする行為

#### 5. 受講完了確認書(レポート)

受講完了後は、【受講完了確認書(レポート)】を必ず提出してください。 提出が確認できない場合は、受講取り消しとなります。

- 提出手順
	- (1) 当財団本研修 HP より【受講完了確認書(レポート)】をダウンロード (2) 記入、署名捺印後、郵送またはメールにて送信

※受講完了確認書の 1 ページ目に詳細を記載しております。必ずご一読くだ さい。

※未提出、空欄や内容に不備があった等の場合は、受講取り消しとなります。 ※視聴完了されたことについて、電話等での連絡は不要です。

#### 提出期 限:12 月 12 日(火)17 時必着

提 出 先:〒812-0016 福岡県福岡市博多区博多駅南 4-2-10-5F 相談支援従事者現任研修 係

メールの場合: fukuoka\_info@hokenfukushi.or.jp ※メールの件名に必ず「相談現任(更新者コース) 受講番号 氏名」を 表記してください。データ名も「相談現任(更新者コース) 受講番号 氏名」に変更してください。

#### 6. 接続テスト

接続テストには必ず参加してください。演習時に必要な操作方法などを説 明いたします。(所要時間:約 40 分) 参加が難しい場合は、当財団までご連絡ください。 C 日程: 12/22 (金) 9:30~受講番号 1~45 / 14:30~46~89 D 日程: 12/26 (火) 9:30~受講番号 90~134 / 14:30~135~178 以下(1)~(3)の操作を接続テスト前日までに必ず済ませてください。 (1) アドレスバーに zoom.us/download と入力。 ダウンロードセンター「Zoom デスクトップクライアント」の ダウンロードボタンをクリックする。

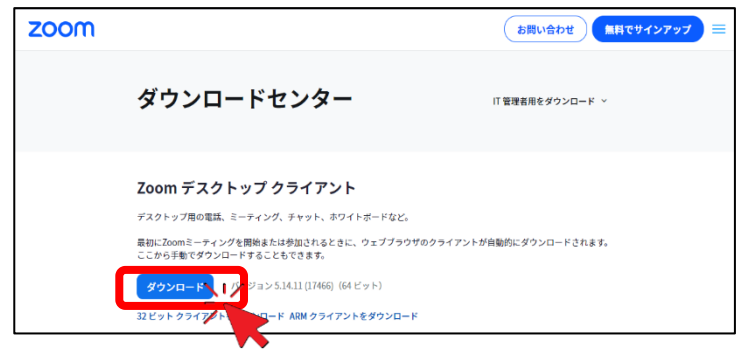

(2) 画面ページ左下に表示されたダウンロードファイルをダブルクリック し、ダウンロードを実行する。

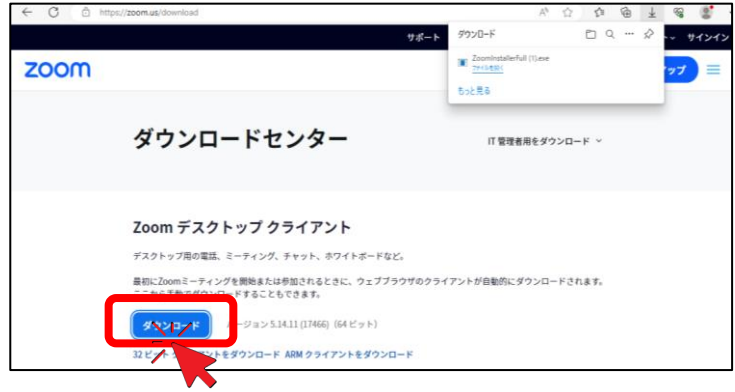

(3) ダウンロードが完了すると、下記画面が表示されます。 ※以上で Zoom アプリのインストールは完了です。 パソコンのデスクトップなどに、「Zoom」のアイコンが作成されます。 次回、Zoom アイコンをクリックすると下記画面となります。(1)~(3)の 操作は不要です。

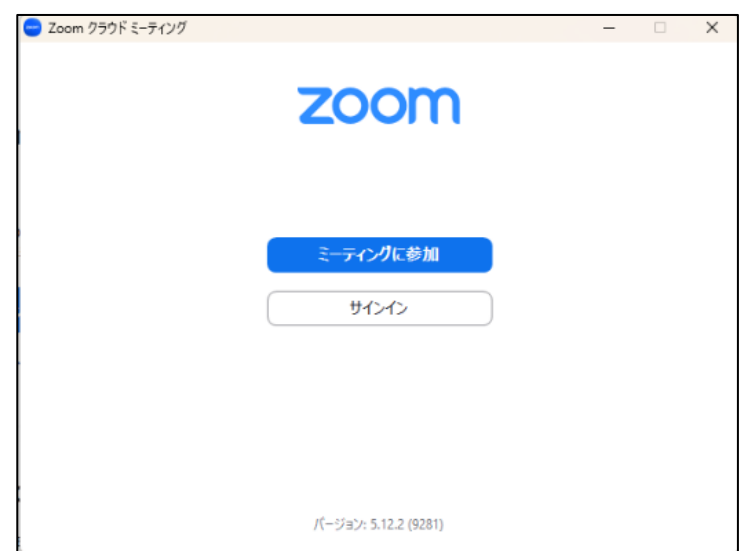

ダウンロード完了時の画面

### 7. Zoom 入室方法 ※接続テスト時と演習当日のみ入室してください。

(1) Web カメラ(PC 内蔵可)、イヤホンまたはスピーカー(PC 内蔵不可)、マ イクの接続を確認する。

(2) Zoom アイコンをクリックし、アプリを開いて「ミーティングに参加」を クリックする。

※ミーティングに参加するには、ミーティング ID およびパスコードが必要 です。ID とパスコードは、後日メールにて連絡します。

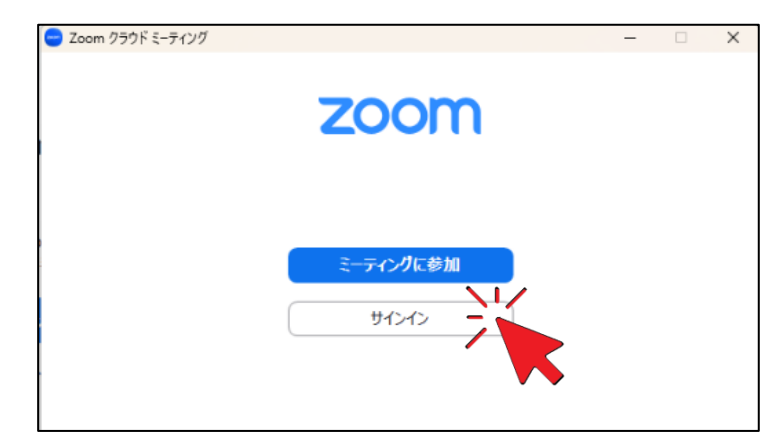

(3) 以下、番号順に実行してください。 ①へミーティング ID ②名前を入力。 ①と②を入力後に ③参加をクリック。 ④へミーティングパスコードを入力し、⑤ミーティングに参加するをク リック。

以上で、Zoom への接続が完了です。

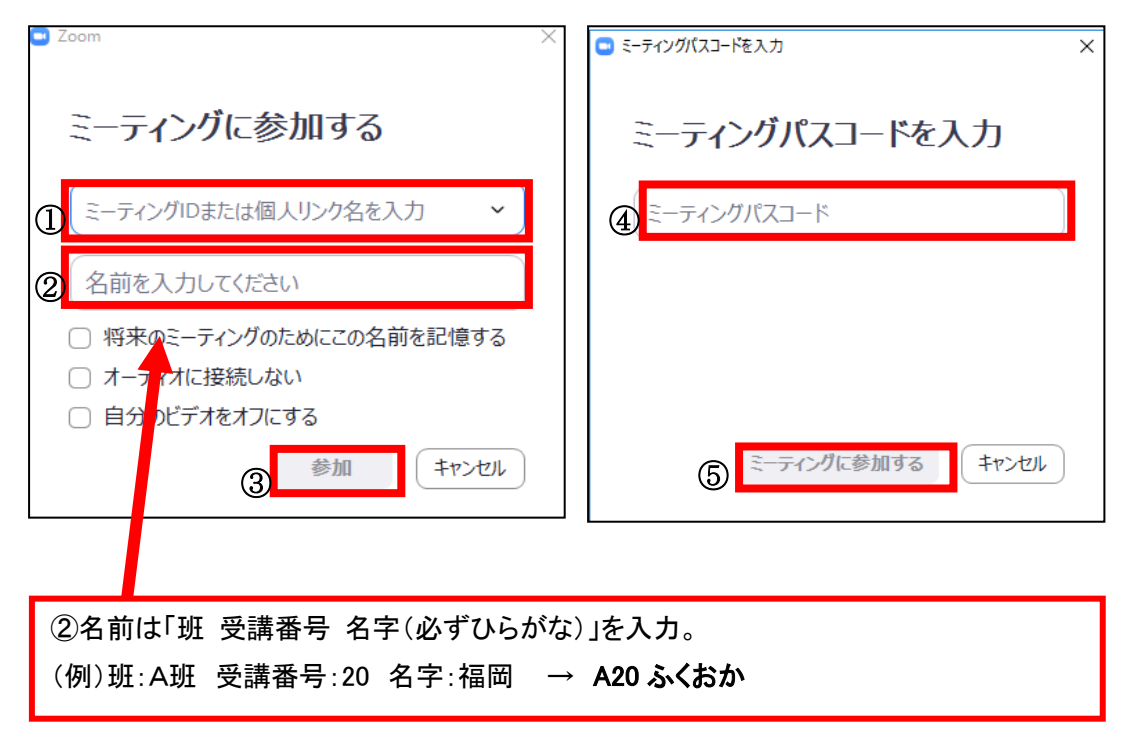

【注意点】

- Zoom は、接続テスト時、演習当日のみ入室可能です。
- 使用方法など質問がある方は、接続テスト時にお尋ねください。

#### 8. Zoom 使用方法

(1) ビデオ、マイクの設定

入室後は、「マイクOFF・ビデオON」の状態で待機してください。 (画面左下マイクマークに、赤斜線がついていればマイクOFFです) ※事務局または講師の指示があった際に、マイクをONに切り替えて ください。

講義は常にマイクOFFで受講してください。

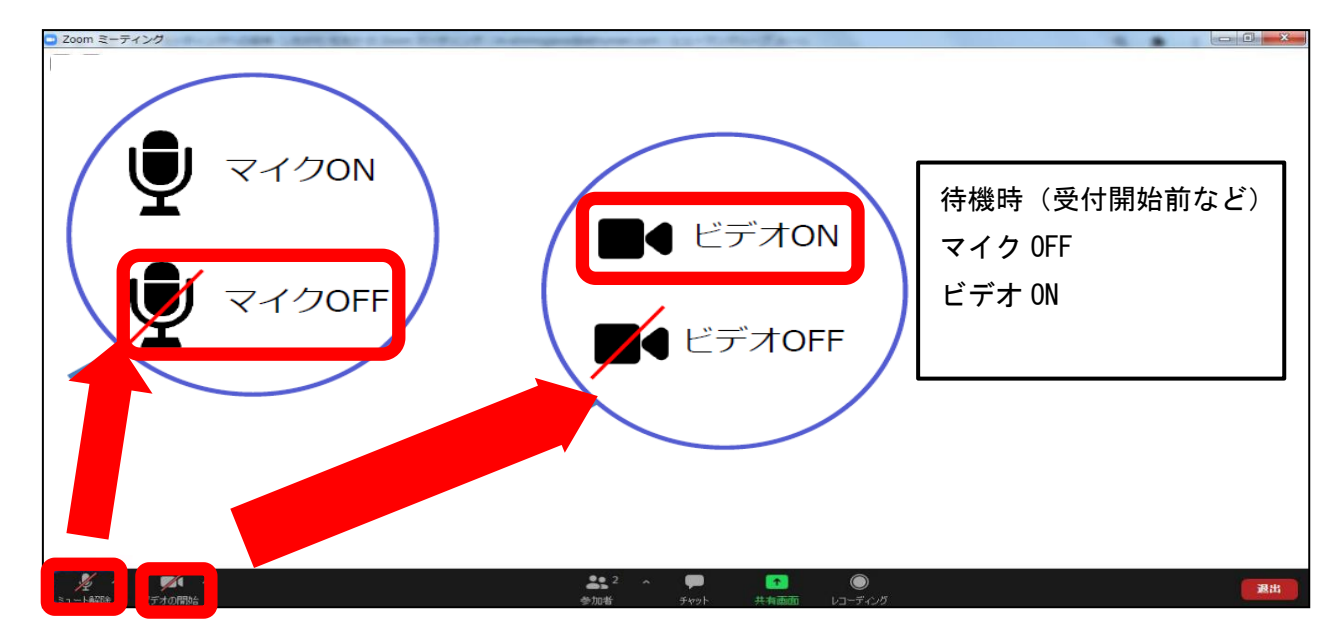

- (2) 演習時に使用するルーム メインルーム、ブレイクアウトルームの2種類があります。 講義はメインルームで実施します。 事務局または講師の案内でブレイクアウトルームへ移動し、グループワ ーク等を実施します。 (メインルームは全員で講義を受講する、ブレイクアウトルームはグル ープメンバーとワークを実施すると捉えてください)
- (3) 画面表示「スピーカービュー」/「ギャラリービュー」の切り替え 講義中は、講師がデータの共有等を行うため、原則「スピーカービュー」 に設定してください。 グループワークは、メンバーの表情が見えるように「ギャラリービュー」 設定を推奨します。

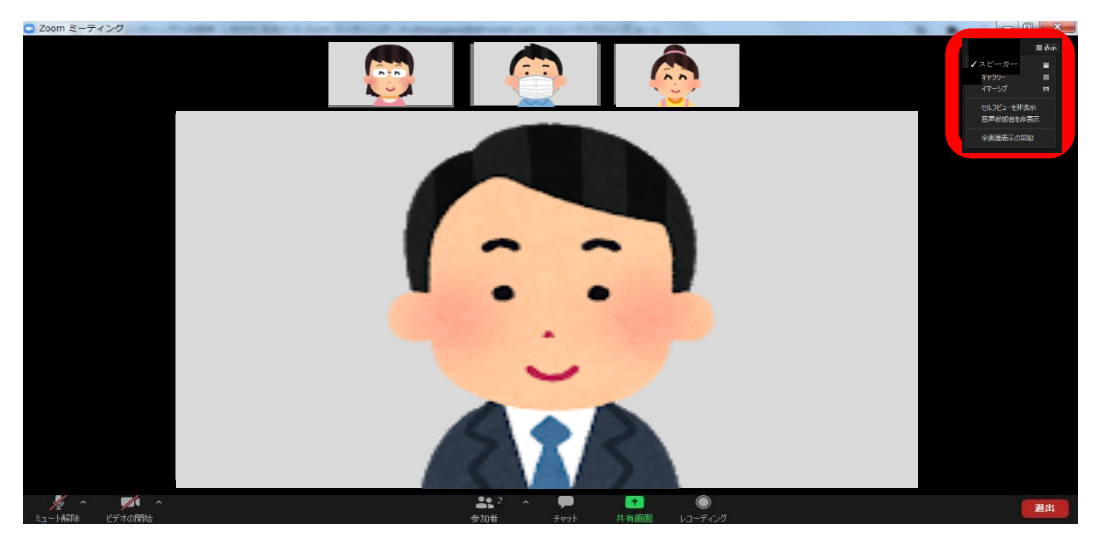

スピーカービューイメージ(発言している人が大きく表示される)

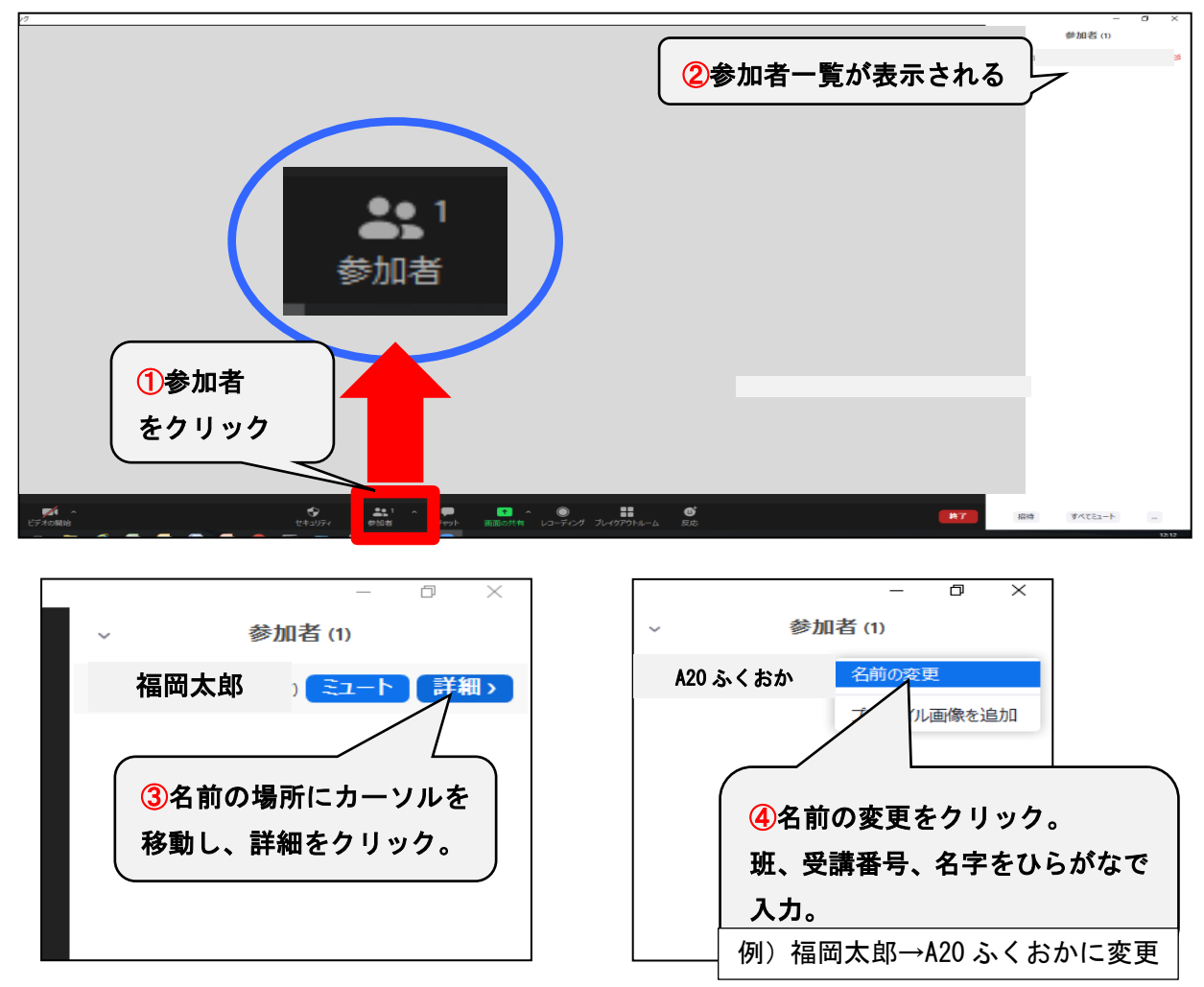

(4) 名前の入力、変更が完了していない場合は、下記の手順で名前を変更する。

- (5) Zoom 使用時の注意事項
	- ① 通信環境の安定化のため、有線 LAN で接続できるパソコンでの受講を 推奨します。
	- ② 近くに人がいる環境で受講する場合は、周囲の音(話し声、電話等) を拾うため、ヘッドセットを必ず準備してください。
	- タブレット、スマートフォンを利用しての受講は原則禁止とします。 ③ 「マイクOFF・ビデオON」で受講し、事務局または講師の指示に 従って操作してください。
	- ④ カメラに映る範囲内に、個人情報や機密情報が無いようにご注意くだ さい。
	- ⑤ 演習本番は、接続テスト時と同じパソコンを使用してください。
	- ⑥ 演習中は、相手の話や問いかけに対し相槌を大きくし、発言の際は挙 手やジェスチャーで表現してください。
	- ⑦ 体調不良等でやむを得ず離席する場合やトラブル等発生時は、下記問 い合わせ先まで必ず連絡ください。
	- ⑧ 出席管理のため、Zoom 画面を撮影する場合があります。ご了承くださ い。

# 9. 接続テスト時および研修当日の接続トラブル等お問合せ先 092-433-6552